**APLICACIÓN CZONE**

# Guía de Inicio Rápido

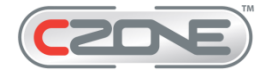

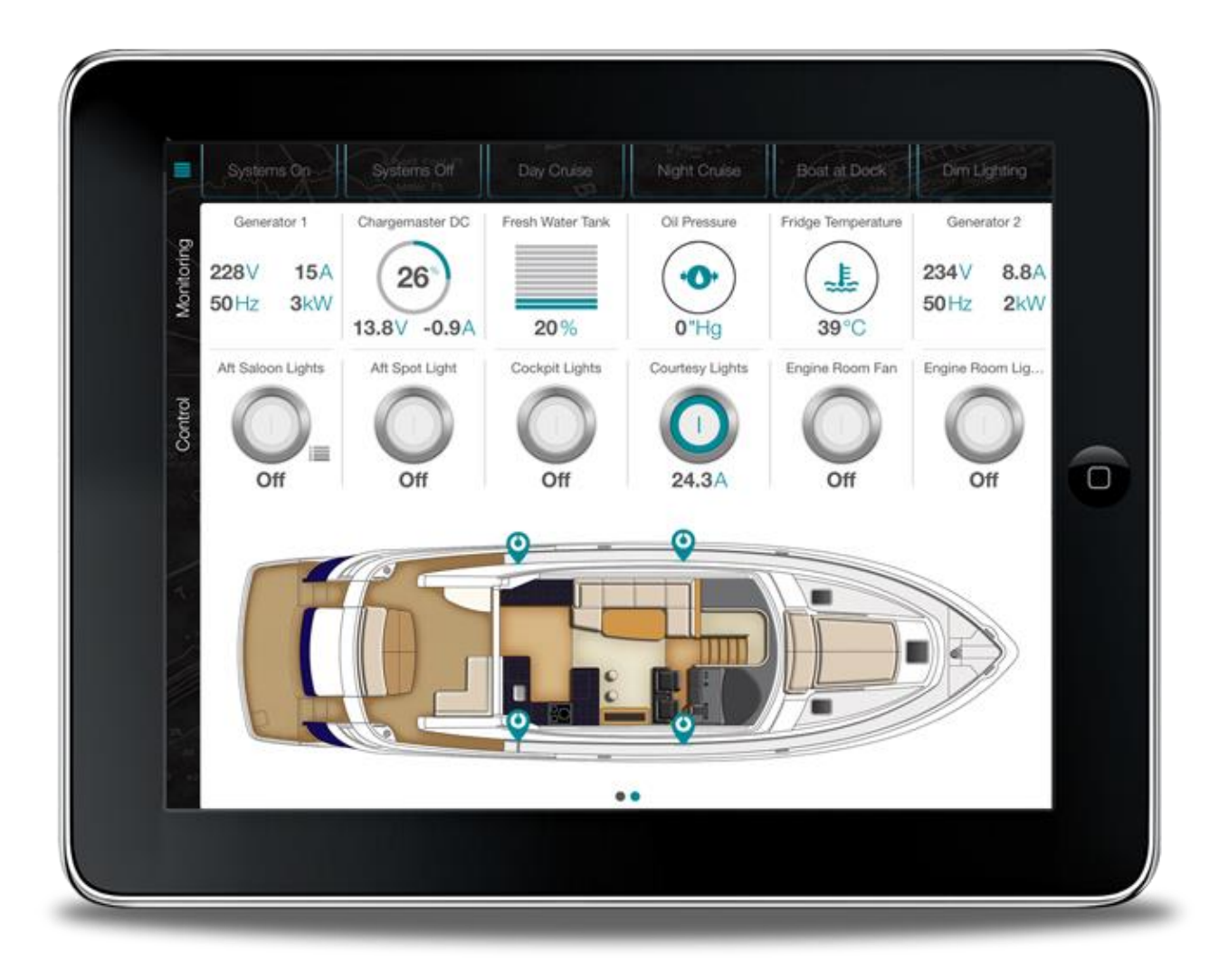

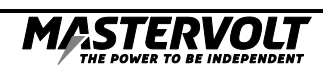

# $2$  ES/CZone™ Aplicación/Guía de Inicio Rápido

*Atención: Puede que en esta guía se haga referencia a la Interfaz Inalámbrica como I.I.*

#### **DESCARGUE LA APLICACIÓN CZONE™ DE LA APP STORE:**

Busque en la App Store las palabras clave: "Mastervolt" o "CZone". Después, descargue la aplicación en su iPad.

#### **CONECTE SU IPAD AL WiFi:**

En su iPad, vaya a Ajustes > WiFi y seleccione el nombre de su I.I. de la lista de redes disponibles. Utilice la contraseña que aparece en la etiqueta de la parte inferior de la caja de la Interfaz Inalámbrica.

#### **CONFIGURACIÓN INICIAL DE LA CONEXIÓN AL SERVIDOR CZONE:**

Una vez se haya descargado la Aplicación CZone, aparecerá el icono de la Aplicación CZone en la pantalla de inicio de su iPad. Pulse el icono para ejecutar la Aplicación CZone.

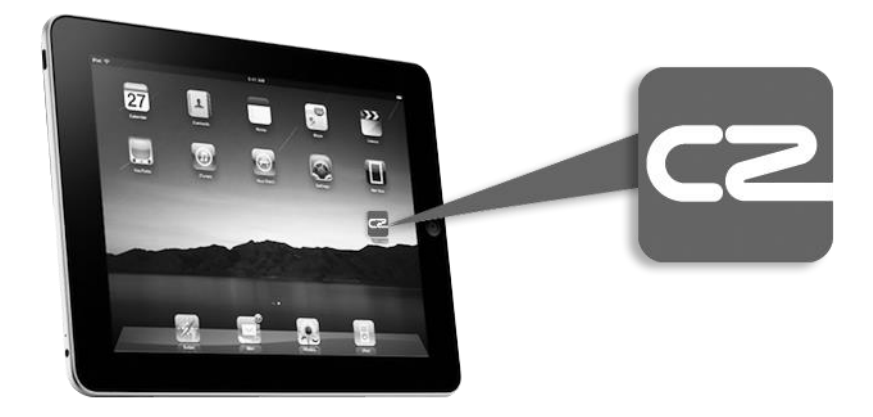

La primera vez que ejecute la Aplicación CZone, verá la siguiente pantalla que muestra la red WiFi a la que está conectado y la dirección IP del servidor de la I.I. Introduzca el nombre de usuario y la contraseña para permitir que la aplicación tenga acceso al Servidor CZone y pulse Conectar. (Esta información vendrá dada en la etiqueta inferior. Si no la tiene, por favor, contacte con el constructor o distribuidor de su embarcación). **Esta documentación debe entregarse al cliente junto con la embarcación.**

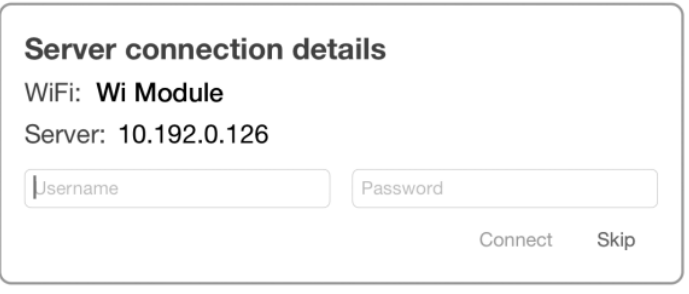

Se mostrará la pantalla "comprobando la contraseña".

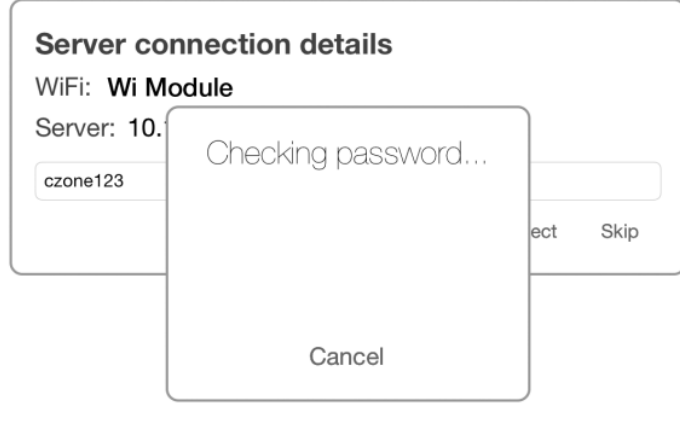

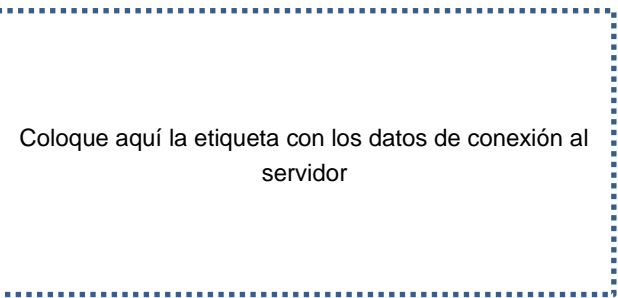

Si la contraseña es correcta, comenzará la descarga del Paquete Inalámbrico.

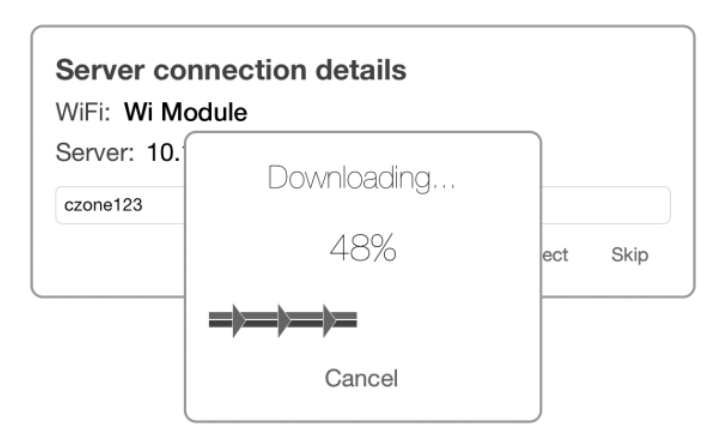

Cuando termine la descarga, su página de inicio configurada se mostrará como en el siguiente ejemplo.

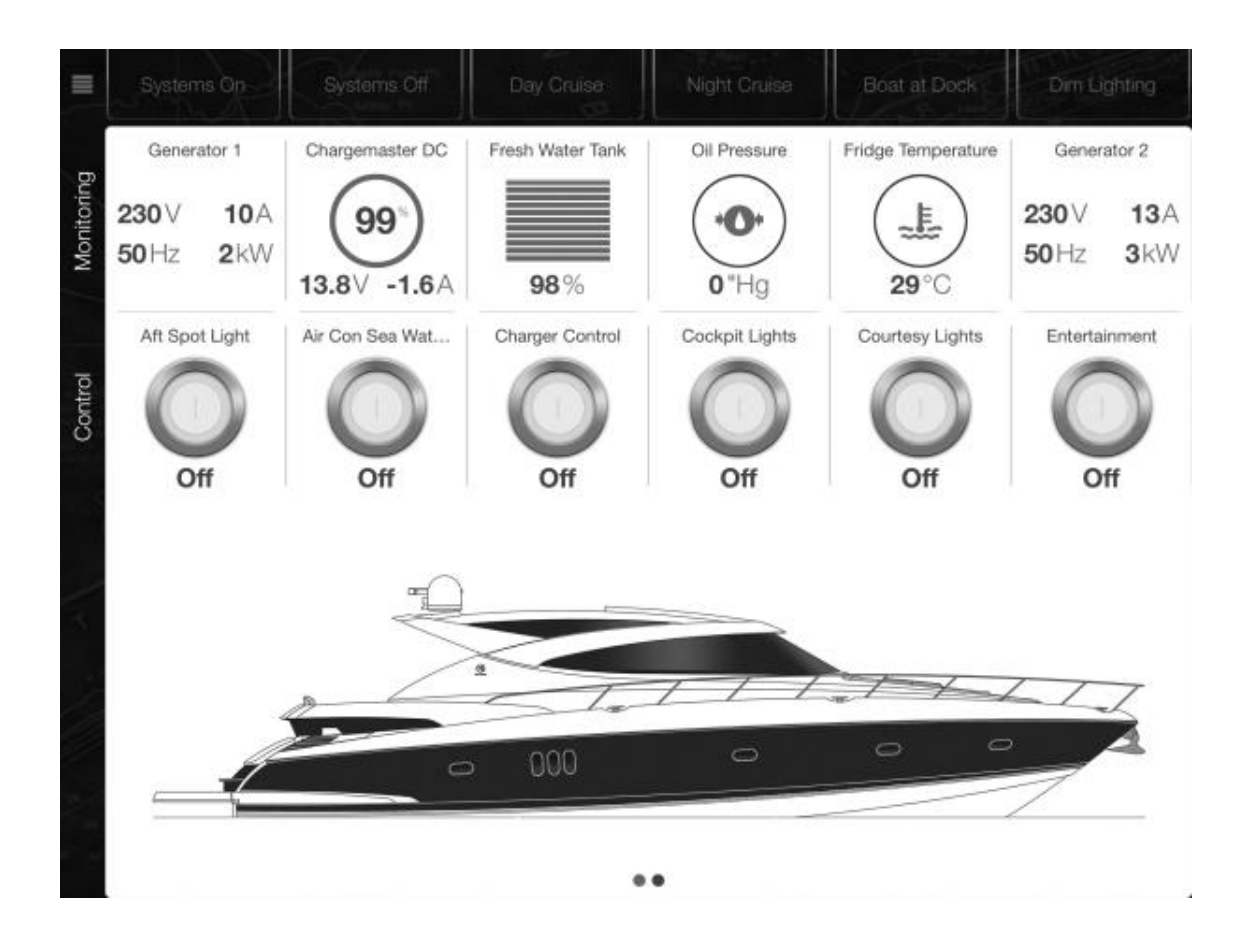

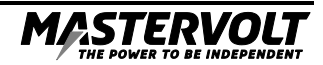

#### **PÁGINA DE INICIO:**

El diseño de la página de inicio lo configura el fabricante para proporcionar control, monitorización e información sobre el sistema, todo ello desde una sola página. Pulse el botón "Menú" desde cualquier otra página para volver a la página de inicio.

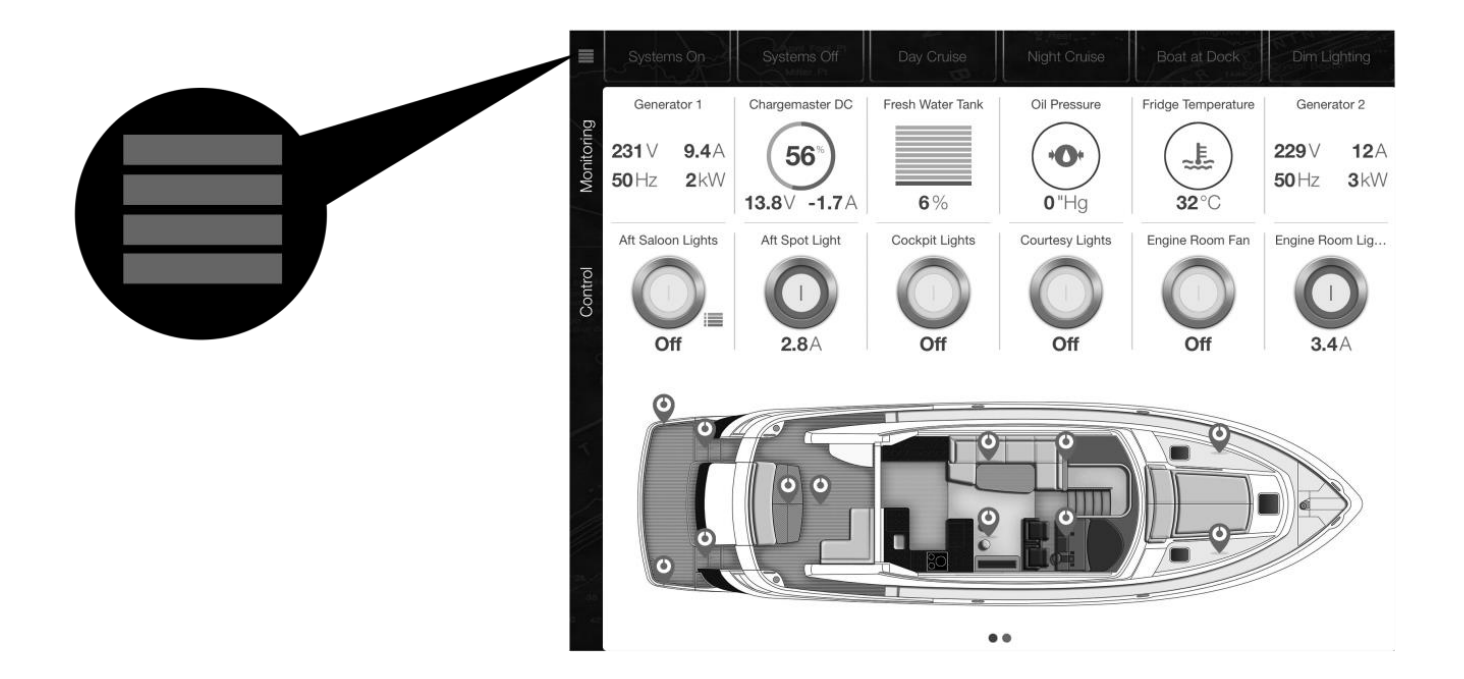

# **MODOS DE PÁGINA DE INICIO:**

Los modos constituyen el control directo de grupos operacionales de circuitos, que incluyen la iluminación, la electrónica y las bombas. Los modos los configura el constructor de la embarcación, y la documentación sobre estos modos y sus funciones debe entregarse junto con la embarcación.

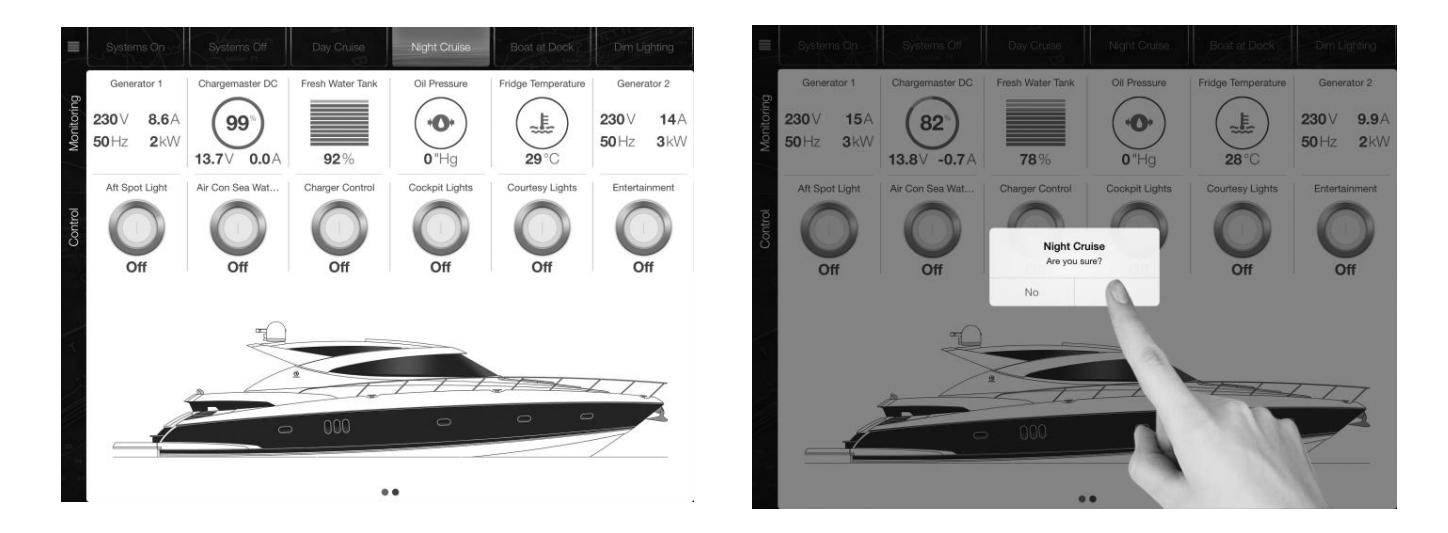

Para cambiar el modo operacional, tan solo tiene que pulsar uno de los botones de modo listados en la parte superior de la página. Aparecerá un cuadro de diálogo en el que se le solicitará su confirmación. Pulse Sí para confirmar y No para cancelar.

# **PÁGINA DE INICIO – MONITORIZACIÓN:**

La vista de monitorización con scroll muestra la información configurada sobre CC, CA, el Nivel de los Depósitos, la Temperatura y la Presión.

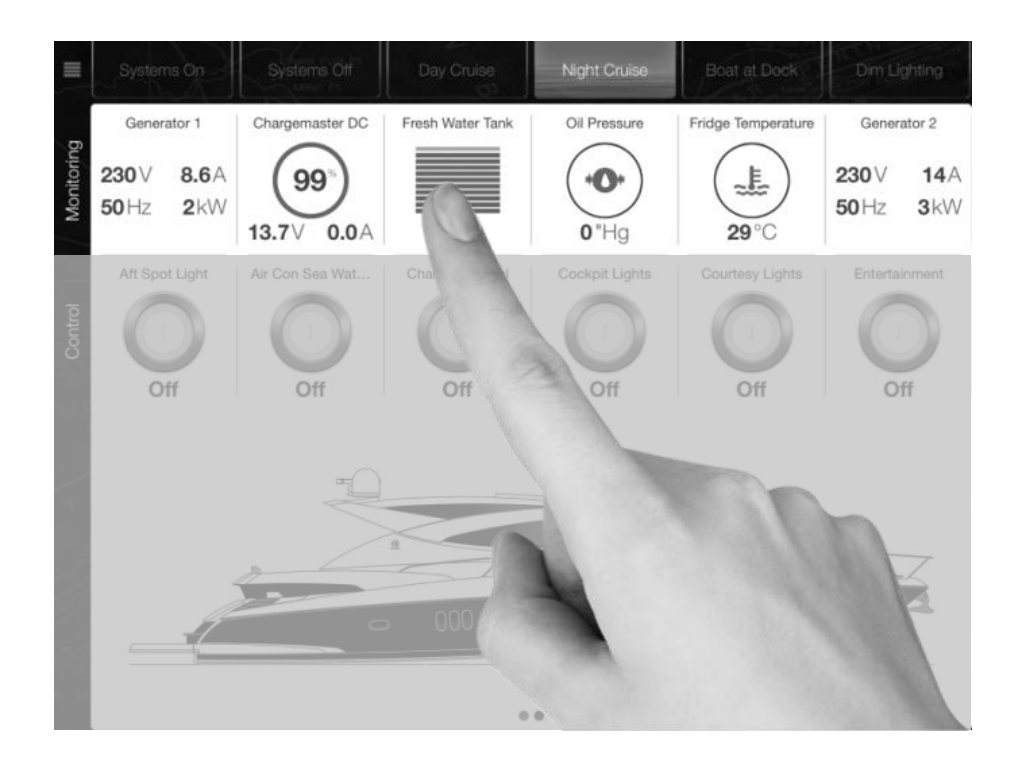

#### **PÁGINA DE INICIO – CONTROL:**

La vista de control con scroll muestra una lista de circuitos asociados con la imagen del barco que se muestra en ese momento.

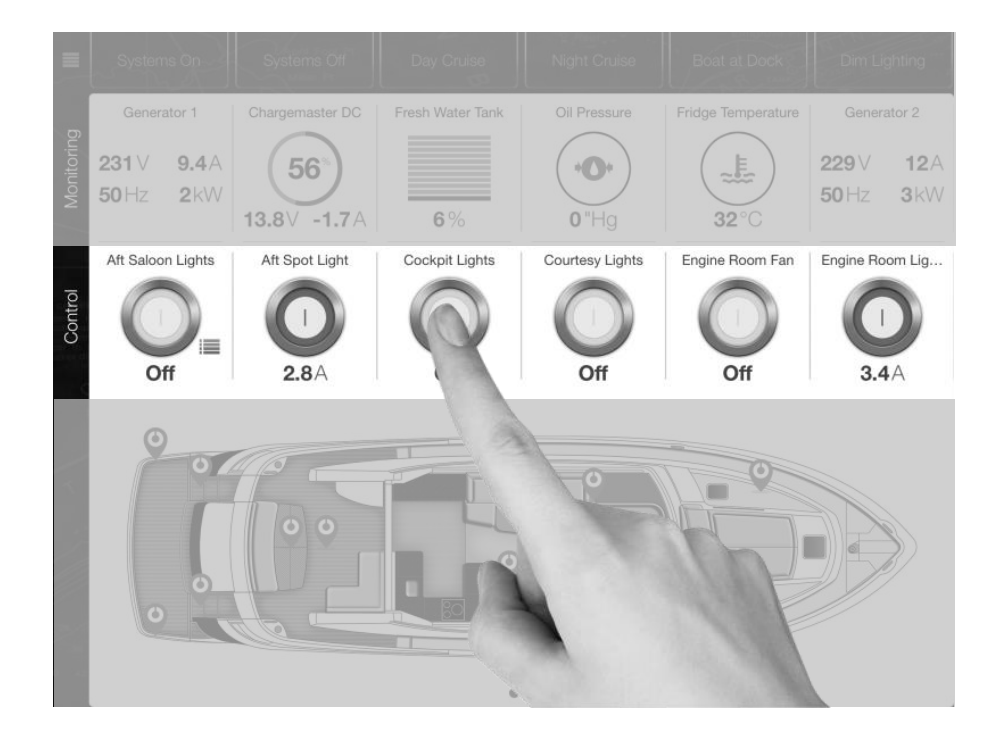

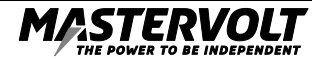

# **CONTROL NO CRÍTICO:**

Los circuitos no críticos pueden controlarse directamente. La vista mostrará sistemas con su estado, corriente y nivel según corresponda. La vista también mostrará un botón de encendido/apagado que puede controlar el usuario.

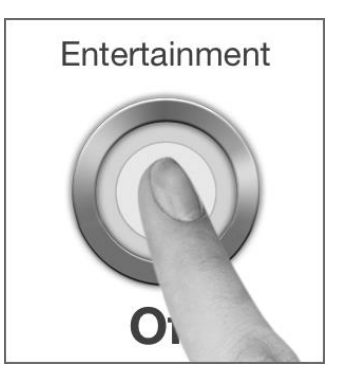

Pulsando dentro de la vista de control pero a un lado del botón, tal y como se muestra a continuación, aparecerá una ventana emergente que mostrará más información sobre el control. Desde aquí puede encender el circuito, apagarlo o eliminarlo de sus favoritos.

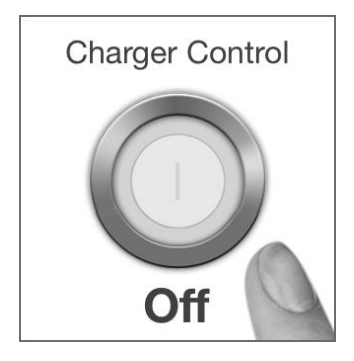

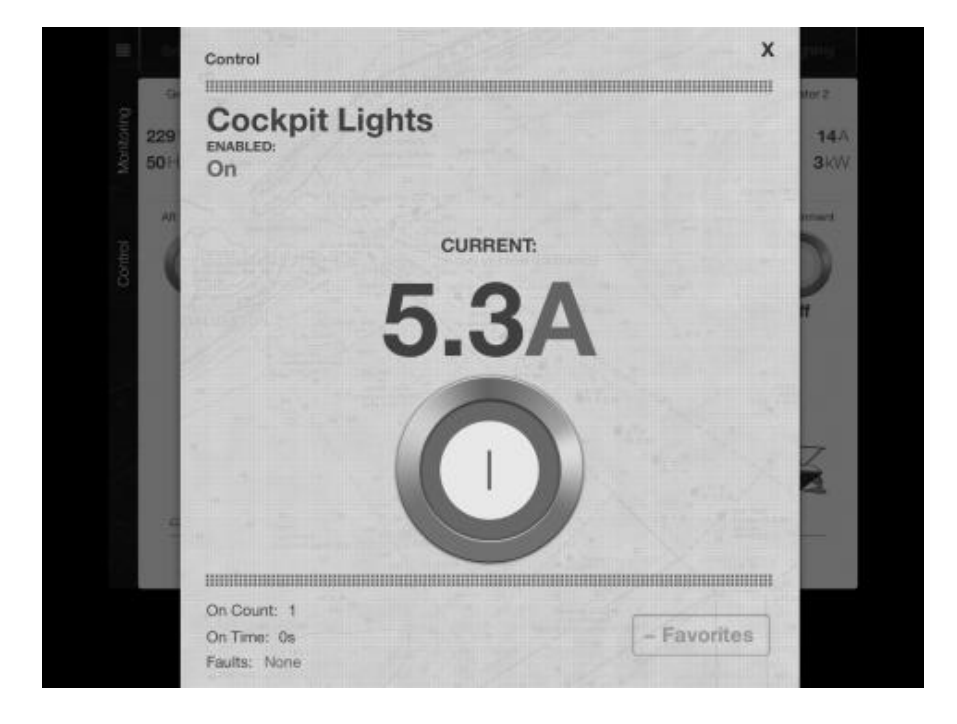

#### **CONTROL CRÍTICO:**

Para encender un circuito crítico, pulse el botón como se muestra a continuación y aparecerá el menú de control como se muestra arriba. Desde ahí puede encender y apagar el circuito de forma segura. La vista mostrará los sistemas con su estado, corriente y nivel según corresponda. Si el circuito es de CA, se indicará si hay una fuente de CA disponible.

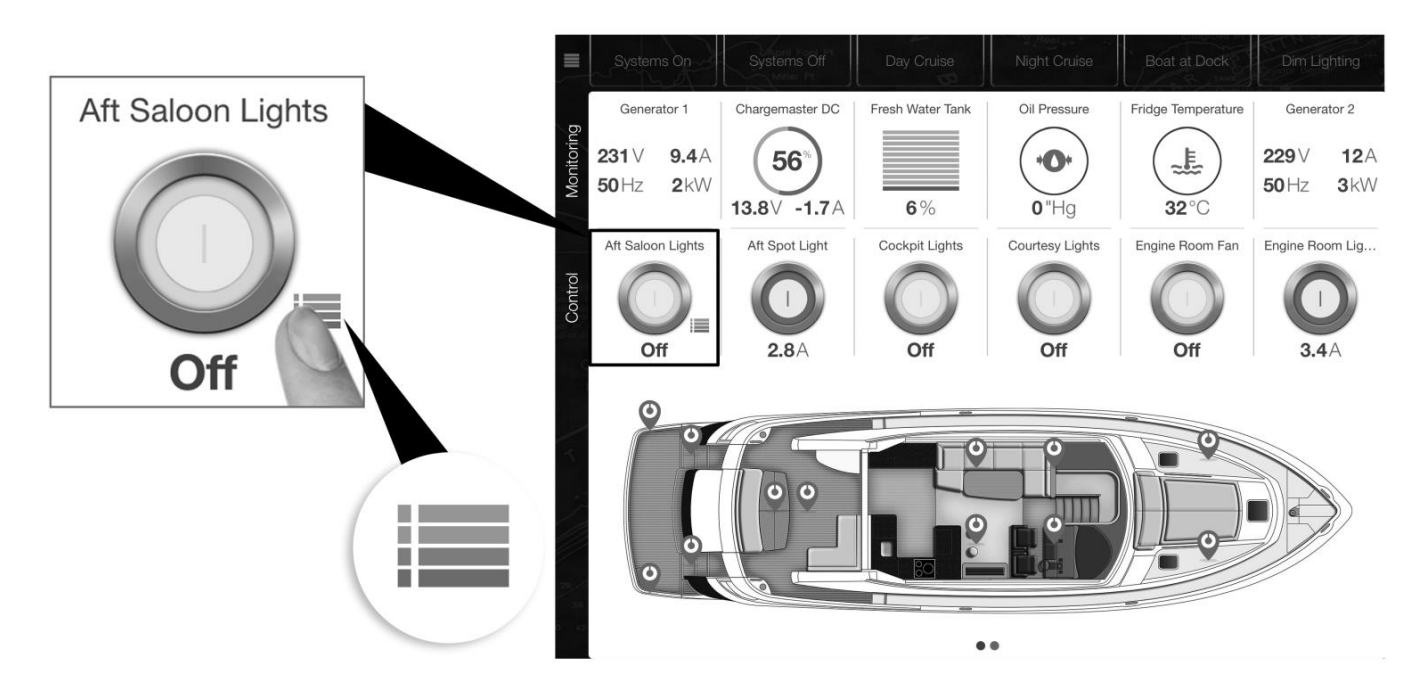

# **AÑADIR O ELIMINAR FAVORITOS DE LA PÁGINA DE INICIO:**

Se pueden eliminar de la página de inicio las vistas de ventanas emergentes con elementos individuales de los menús Modos, Control y Monitorización. Pulse el botón "Favoritos" para eliminar el circuito de la Página de Inicio. Para añadir un favorito, vaya a Menú > Modos > Control > pulse en el circuito para que aparezca una ventana emergente y pulse "+Favoritos" para añadirlo a la Página de Inicio. Los elementos de Control se añadirán al final de la lista de control de la vista actual de la embarcación.

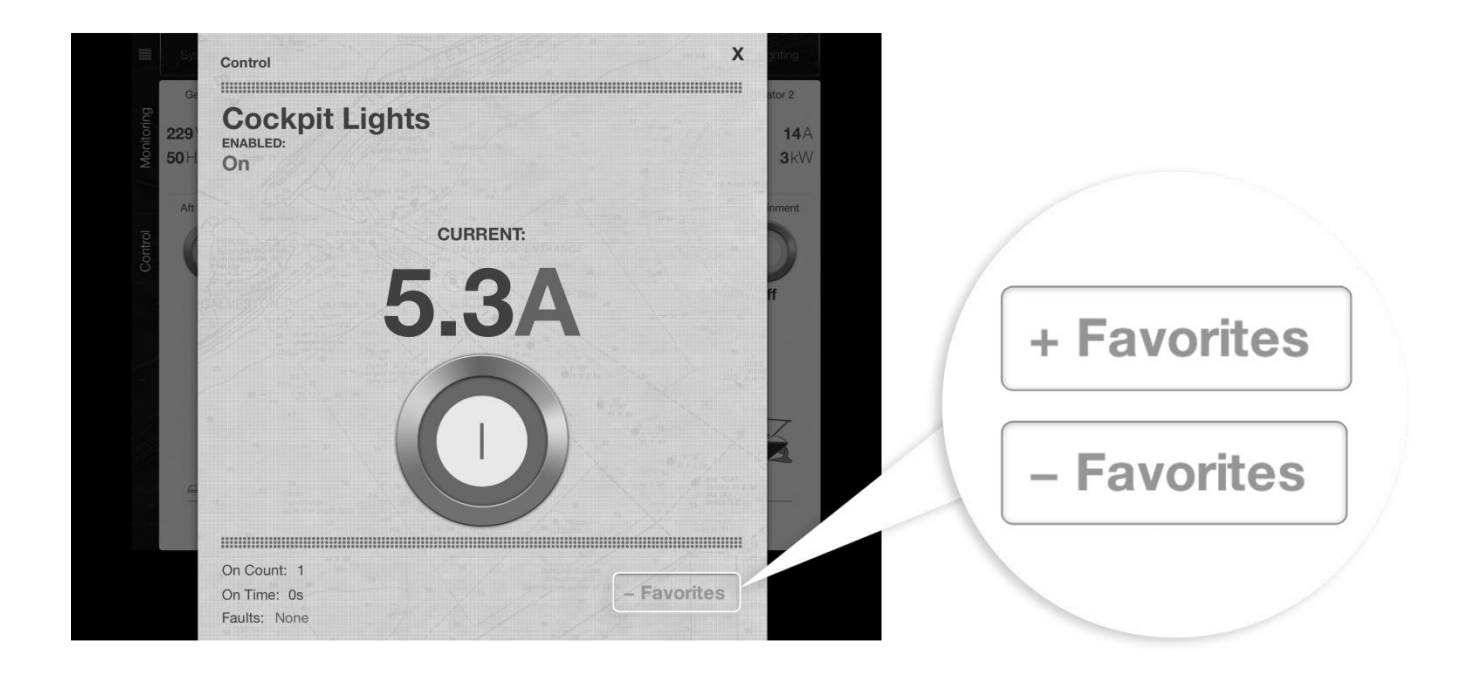

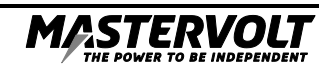

### **PÁGINA DE INICIO – VISTA DE LA EMBARCACIÓN:**

La vista de embarcación con scroll muestra varias proyecciones de la embarcación, iconos de estado de los circuitos (en azul) para cargas de circuitos asociados y alarmas (activadas). Si pulsa el icono de estado de un circuito, se mostrará el control correspondiente. Los Favoritos de Control de la Pág. de Inicio mostrarán dinámicamente controles para la imagen actual de la embarcación. Si pulsa la imagen de la embarcación, los Favoritos de Control mostrarán dinámicamente los controles relevantes para la imagen de la embarcación.

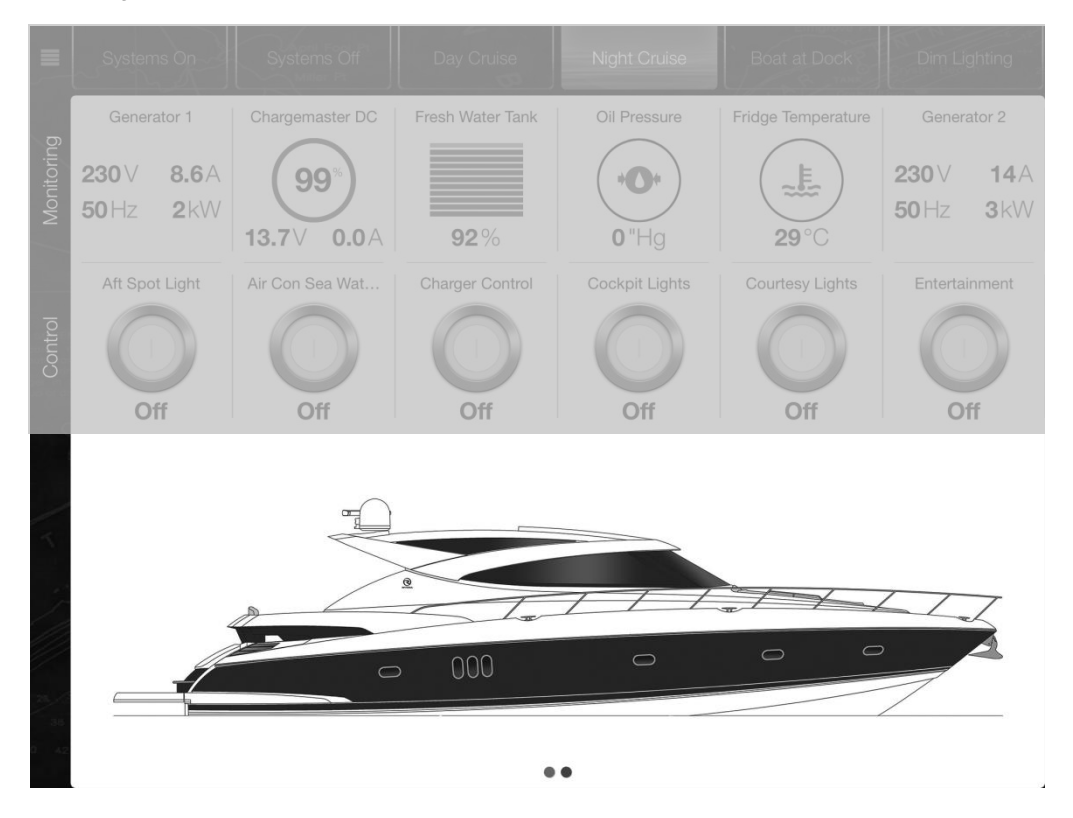

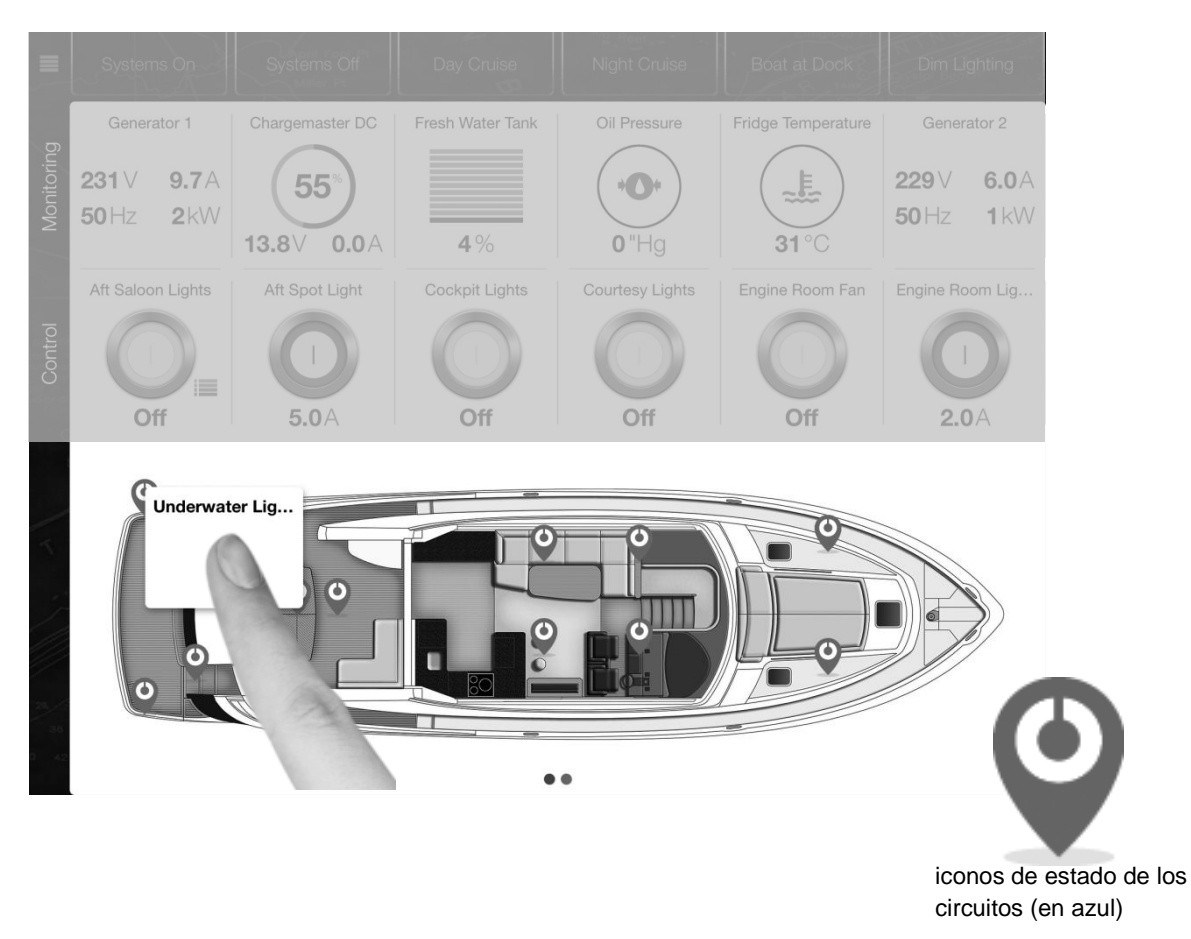

#### **ICONOS DE ESTADO DE LAS ALARMAS:**

Las alarmas pueden configurarse para que aparezcan en la vista de la embarcación. El color del icono corresponde a la gravedad de la alarma. Al pulsar la alarma, aparecerá la ventana emergente de la alarma, que mostrará más información.

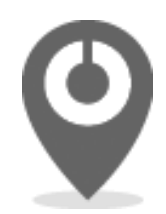

Iconos de estado de las alarmas

**Colores de Gravedad: Crítica:** Rojo **Importante:** Naranja **Normal:** Amarillo **Advertencia:** Azul

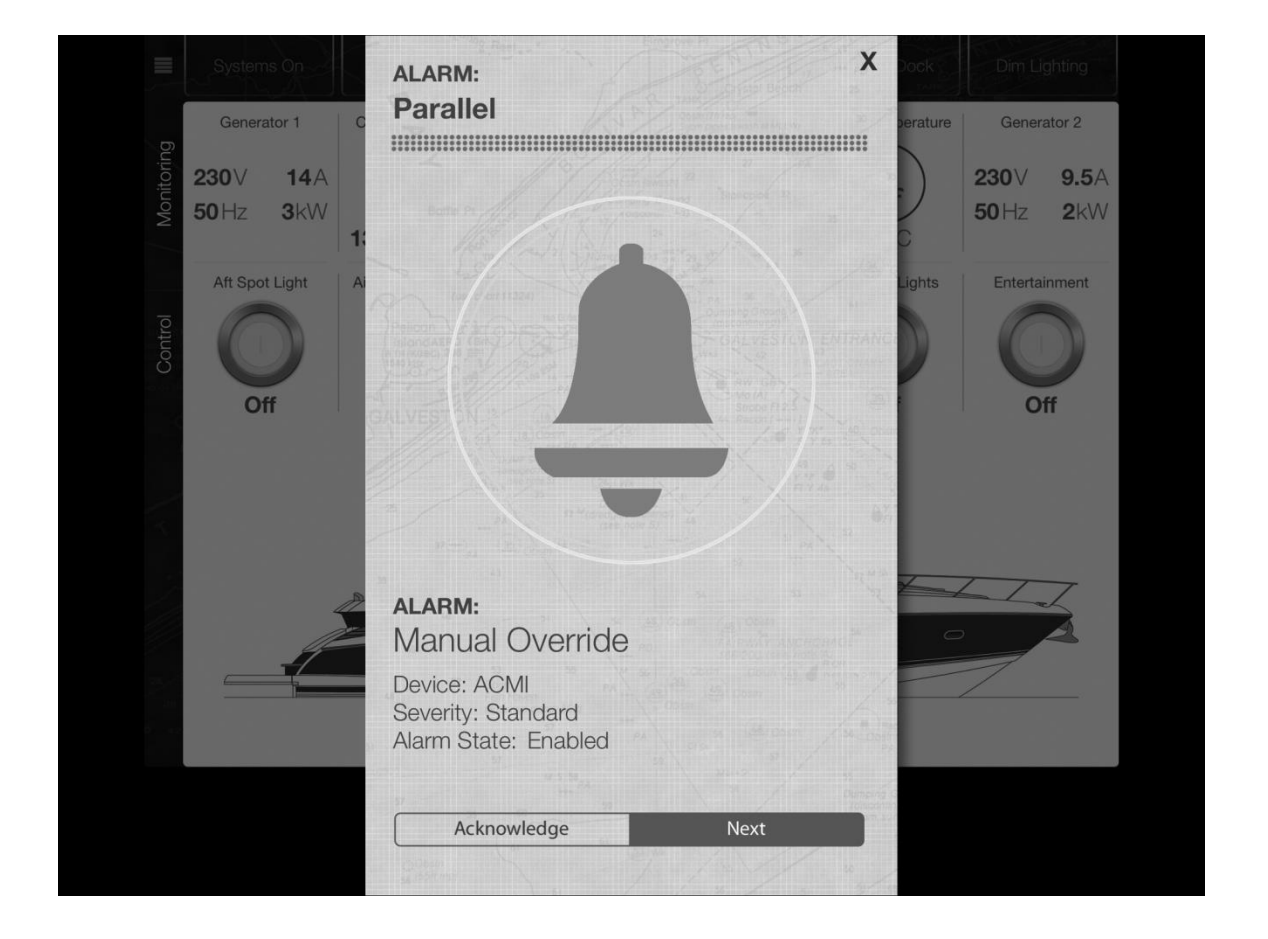

**Importante: Las alarmas de la Aplicación CZone solo se activarán cuando la Aplicación esté abierta, no cuando la Aplicación esté cerrada o en segundo plano. No dependa de la Aplicación CZone como único dispositivo de monitorización de alarmas.**

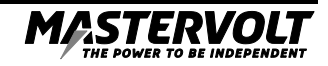

# **MENÚ:**

Al pulsar el botón del menú situado en la esquina superior izquierda de la aplicación, se abrirá el Menú:

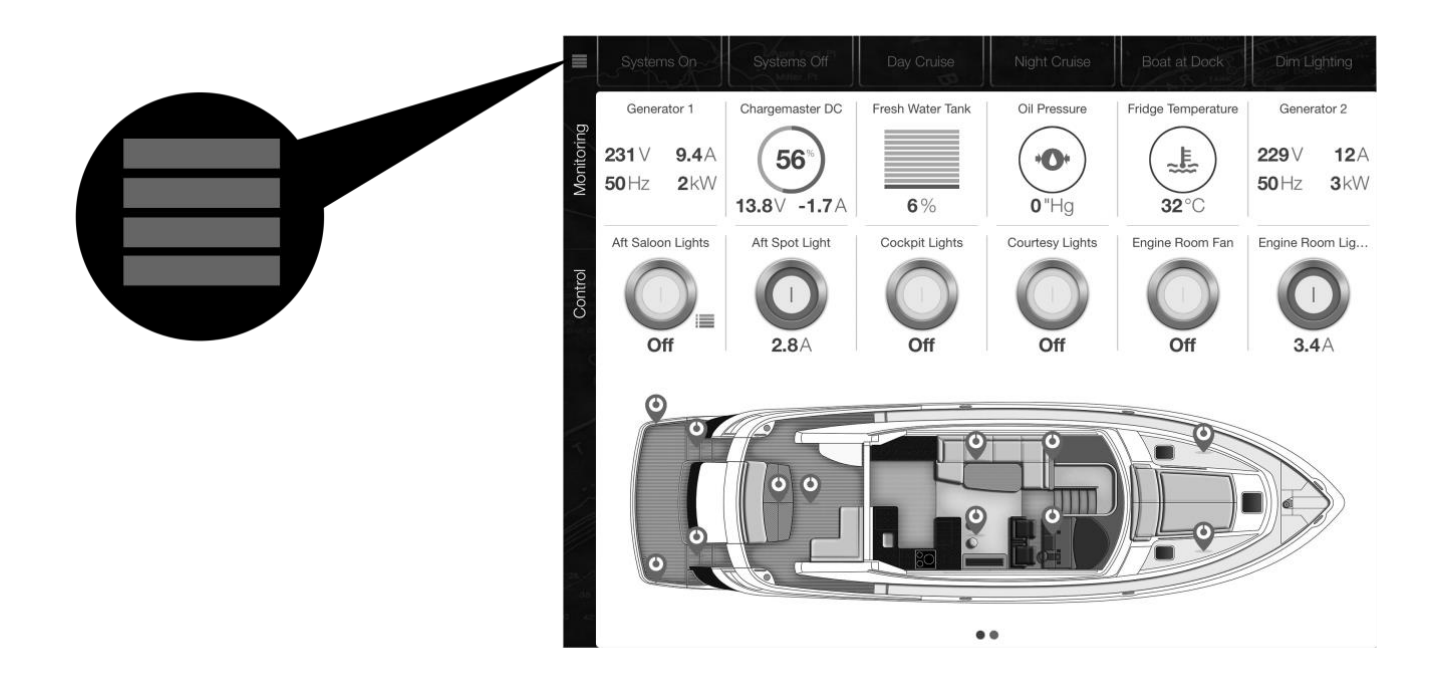

Puede acceder a la lista completa de elementos de modos, control y monitorización desde aquí.

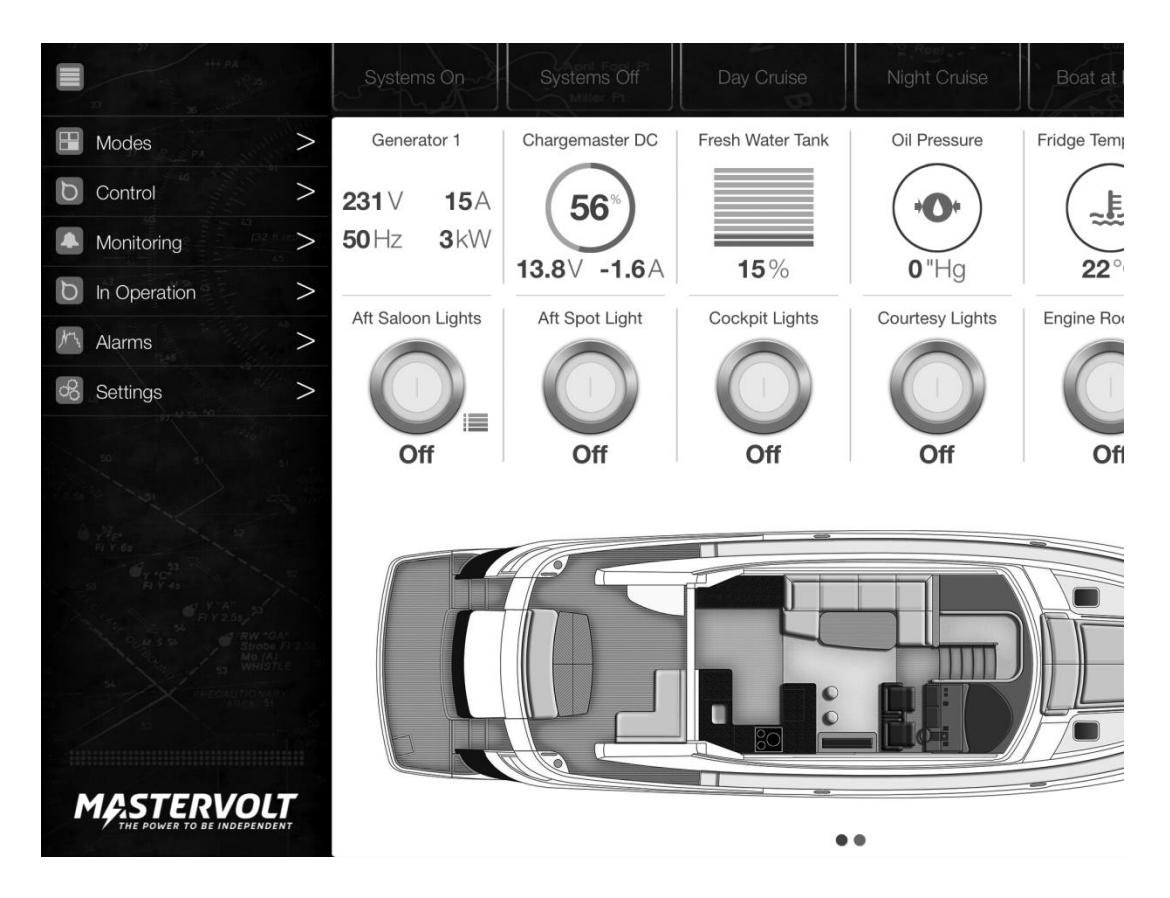